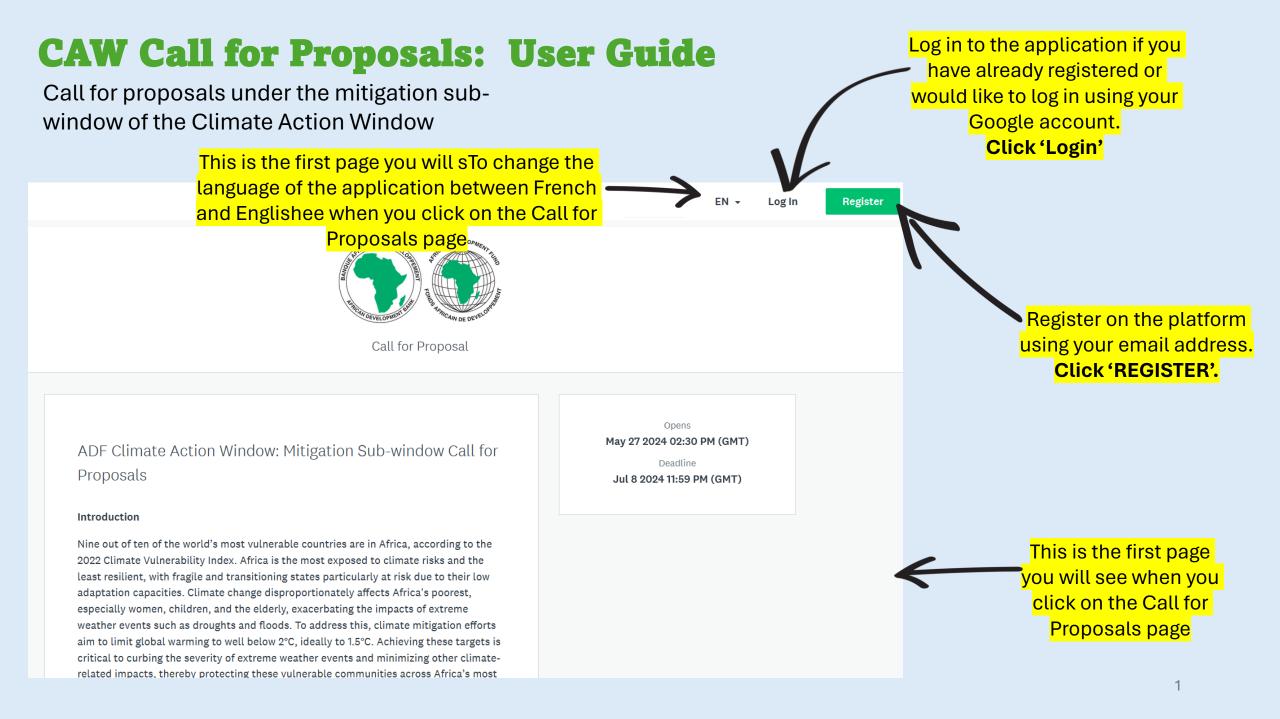

# Log in to the Application

#### IF YOU DO NOT HAVE AN ACCOUNT:

|                               | G                                                                  |     |
|-------------------------------|--------------------------------------------------------------------|-----|
|                               | OR                                                                 |     |
| First name                    | Last name                                                          |     |
|                               | Last name                                                          |     |
| _                             |                                                                    |     |
| Email                         |                                                                    |     |
|                               |                                                                    |     |
| Password                      |                                                                    |     |
|                               |                                                                    | o   |
| Confirm password              |                                                                    |     |
|                               |                                                                    | ٥   |
| By registering for an account | , you agree to our <u>terms of service</u> and <u>privacy poli</u> | icv |
|                               | , , ,                                                              |     |
| I'm not a robot               | 2                                                                  |     |
|                               | reCAPTCHA                                                          |     |

#### IF YOU ALREADY HAVE AN ACCOUNT:

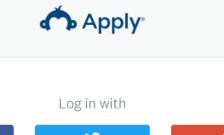

| f       | <b>¥</b> | G                     |
|---------|----------|-----------------------|
|         | OR       |                       |
| mail    |          |                       |
|         |          |                       |
| assword |          |                       |
|         |          | ⊘                     |
|         |          | Forgot your password? |
|         | LOG IN   |                       |
|         |          |                       |

#### **Starting your Application**

🐥 Programs 🏫 My Applications 🕕 👻 EN 👻

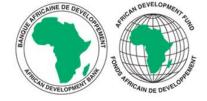

# ADF Climate Action Window: Mitigation Sub-window Call for Proposals

#### Introduction

Nine out of ten of the world's most vulnerable countries are in Africa, according to the 2022 Climate Vulnerability Index. Africa is the most exposed to climate risks and the least resilient, with fragile and transitioning states particularly at risk due to their low adaptation capacities. Climate change disproportionately affects Africa's poorest, especially women, children, and the elderly, exacerbating the impacts of extreme weather events such as droughts and floods. To address this, climate mitigation efforts aim to limit global warming to well below 2°C, ideally to 1.5°C. Achieving these targets is critical to curbing the severity of extreme weather events and minimizing other climate-related impacts, thereby protecting these vulnerable communities across Africa's most vulnerable countries.

#### APPLY

Opens May 27 2024 02:30 PM (UTC) Deadline Jul 8 2024 11:59 PM (UTC) Click "APPLY" to start your application for the Mitigation Sub-Window of the CAW"

Do not forget to submit your application before the **deadline** 

#### You are now ready...

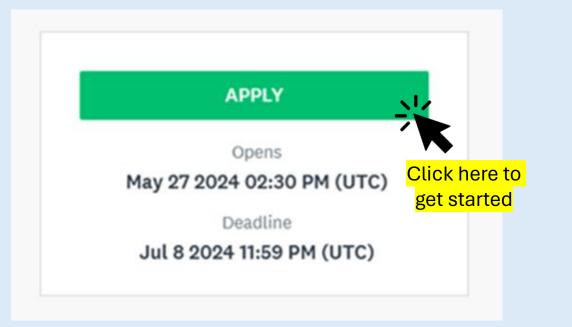

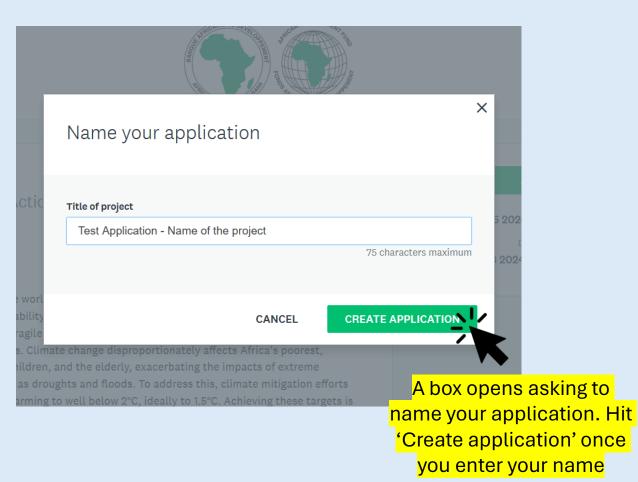

### **Stage 1: Eligibility Form | Start your Application**

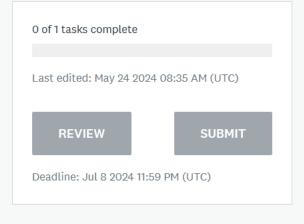

| ADF Climate Action Window: Mit         | ••• |
|----------------------------------------|-----|
| Test Application - Name of the project |     |
| ID: 000000003 Status: editing ongoing  |     |
| APPLICATION ACTIVITY                   |     |
| Complete this questionnaire            | >   |
|                                        |     |
| Click here to                          |     |
| complete the                           |     |
| information on the                     |     |
| project                                |     |

# **Stage 1: Eligibility Form | Complete the required information**

#### Provide the complete information for your application

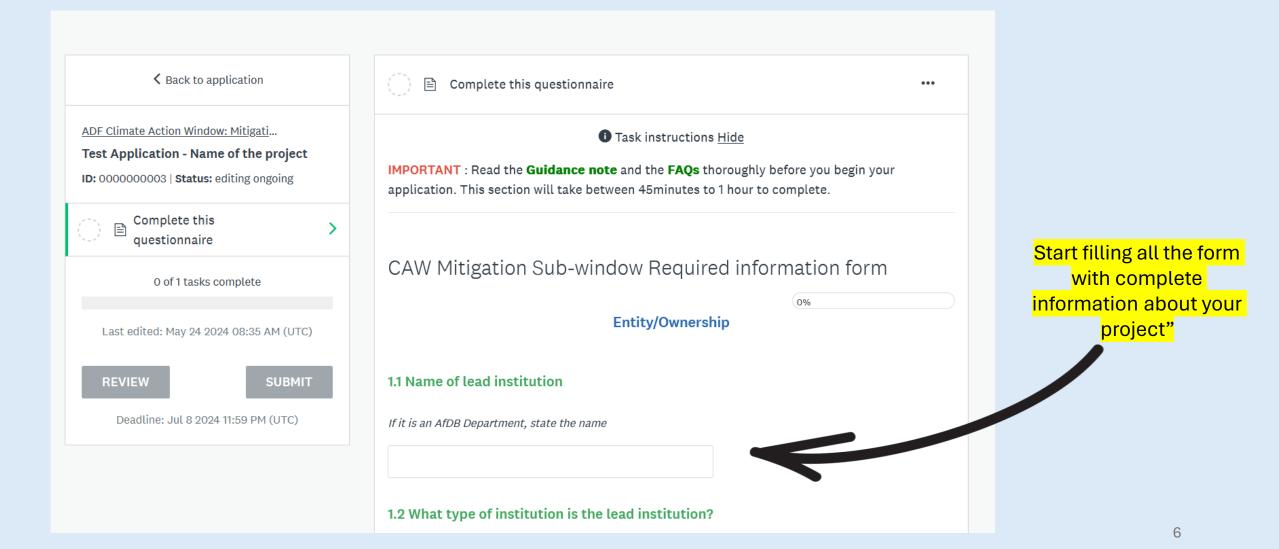

## **Stage 1: Eligibility Form | Complete the required information**

AfDB, UN, Government MDAs and intergovernmental organisations do not need to submit organisation registration details

#### 1.1 Name of lead institution

If it is an AfDB Department, state the name

Rural Electrification Agency of Country

#### 1.2 What type of institution is the lead institution?

- Government Ministries, Department, Agencies, State Owned Enterprises
- O African Development Bank Departments
- O Non-Governmental Organizations
- O Community Based Organizations
- United Nations Organization

- Regional Economic Communities of Africa
- Regional Climate Center
- O River Basin Organisation
- Other (none of the above)
- Clear

1.1 Name of lead institution

If it is an AfDB Department, state the name

Karungu NGO

#### 1.2 What type of institution is the lead institution?

 Government Ministries, Department, Agencies, O Regional Economic Communities of Africa State Owned Enterprises

Clear

- African Development Bank Departments
- Non-Governmental Organizations
- Community Based Organizations
- United Nations Organization

#### 1.3 Is your institution legally registered?

Yes O NO

Clear

In Which country ?

Ghana

v

Provide Registration Number

12345678

Provide Date of Registration

Feb 01 2018

- Regional Climate Center
- River Basin Organisation
- Other (none of the above)

NGOs and CBOs are required to share details of their organization's registration details

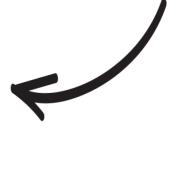

### **Stage 1: Eligibility Form | Completing the application**

| Yes O No                                                                                                    |                                                             |
|----------------------------------------------------------------------------------------------------|-------------------------------------------------------------|
| Clear                                                                                                    |                                                             |
| List the sources of financing by co-financier (e.g. government, co<br>financing, climate finance) and the amounts in USD?<br>ADF - \$15 million, GCF \$30 million<br>CAW - \$5million, ADF - \$15 million, GCF \$30 million | are properly filled out and<br>that the submission is       |
| Up to 25 words.<br>Attach the evidence of this cofinancing.                                                                                                    | supported with relevant<br>materials and<br>documentations. |
| 1. lessos CAW .docx                                                                                                    |                                                             |
| PREVIOUS SAVE & CONTINUE EDITING MARK AS                                                                                                    |                                                             |
|                                                                                                    | Click once you<br>have entered all<br>information           |

# **Stage 1: Eligibility Form | Need to edit your application?**

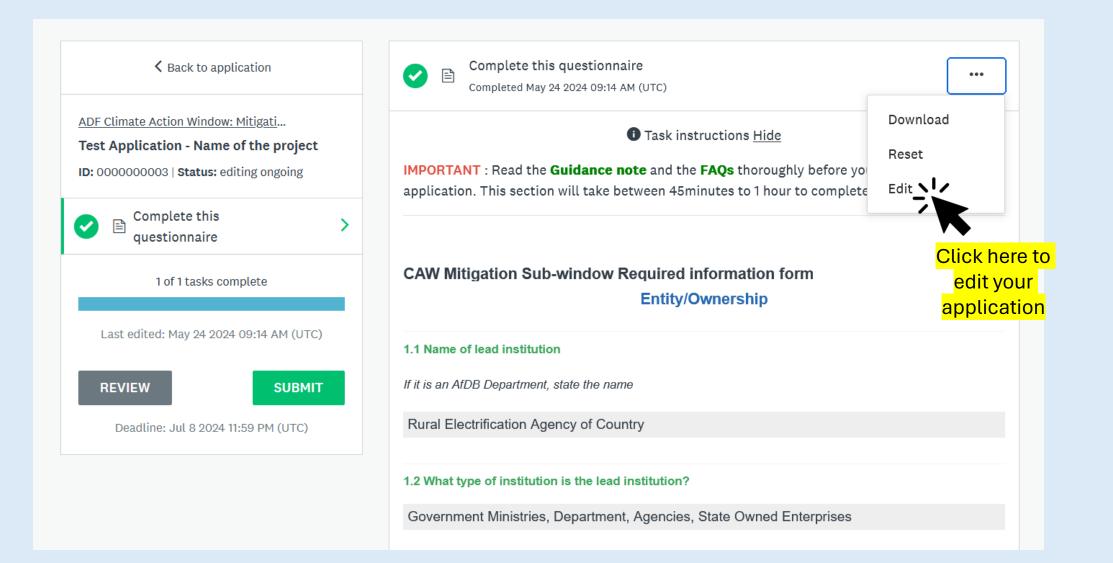

# **Stage 1: Eligibility Form | Review & submit your eligibility form**

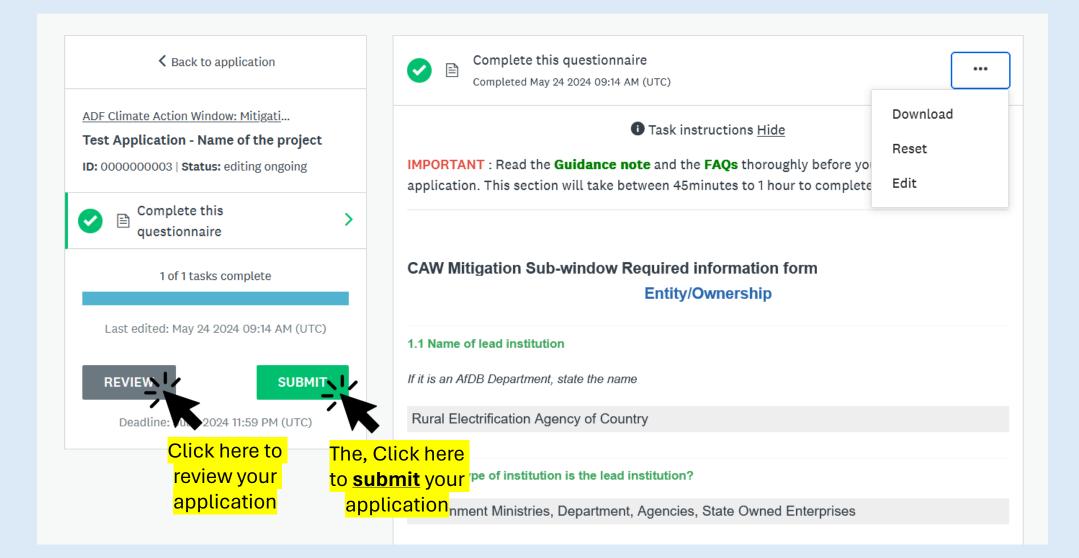

## **Stage 1: Eligibility Form | Submit eligibility form**

|                                       |                                                                                                    | Entity/Owne | rship                                                                                 |
|---------------------------------------|----------------------------------------------------------------------------------------------------|-------------|---------------------------------------------------------------------------------------|
| st edited: May 24 2024 09:14 AM (UTC) | 1.1 Name of lead institution                                                                              |             |                                                                                       |
| VIEW SUBI                             | Submit application                                                                                        |             |                                                                                       |
|                                       | Please confirm submission of your a<br>If you wish to take a look at the appl<br>please <b>Review</b> it. |             | Enterprises                                                                           |
|                                       | CANCEL                                                                                                    | REVIEW      | relopment Fund countries?                                                             |
|                                       | Which countries ?<br>Responses Selected:<br>Cameroon<br>Lesotho                                           | ľ           | Click here to<br>submit once you<br>have reviewed your<br>eligibility form<br>entries |

### **Stage 1: Eligibility Form | Confirm submission**

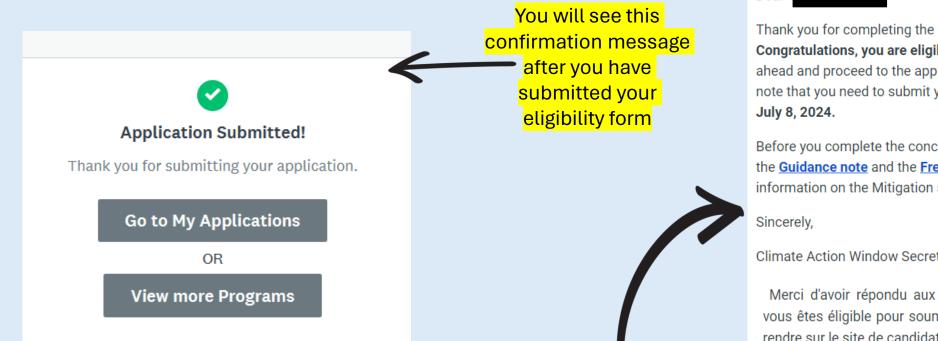

You will also receive an email notification regarding the eligibility status of your application. If your application is ineligible, it ends here. If eligible, you can proceed to Stage 2

#### Call for Proposal

Dear

Thank you for completing the eligibility questions.

Congratulations, you are eligible to submit a proposal, kindly go ahead and proceed to the application site to continue. Kindly note that you need to submit your application before midnight on

Before you complete the concept note, kindly review again the Guidance note and the Frequently Asked Questions for more information on the Mitigation sub window.

Climate Action Window Secretariat

Merci d'avoir répondu aux questions d'éligibilité. Félicitations, vous êtes éligible pour soumettre une proposition, veuillez vous rendre sur le site de candidature pour continuer.

Veuillez noter que vous devez soumettre votre demande avant minuit le 8 Juillet 2024. Avant de compléter la note conceptuelle, veuillez relire la note d'orientation et la foire aux questions pour plus d'informations sur la sous-fenêtre d'atténuation.

Cordialement,

Secrétariat du guichet d'action climatique

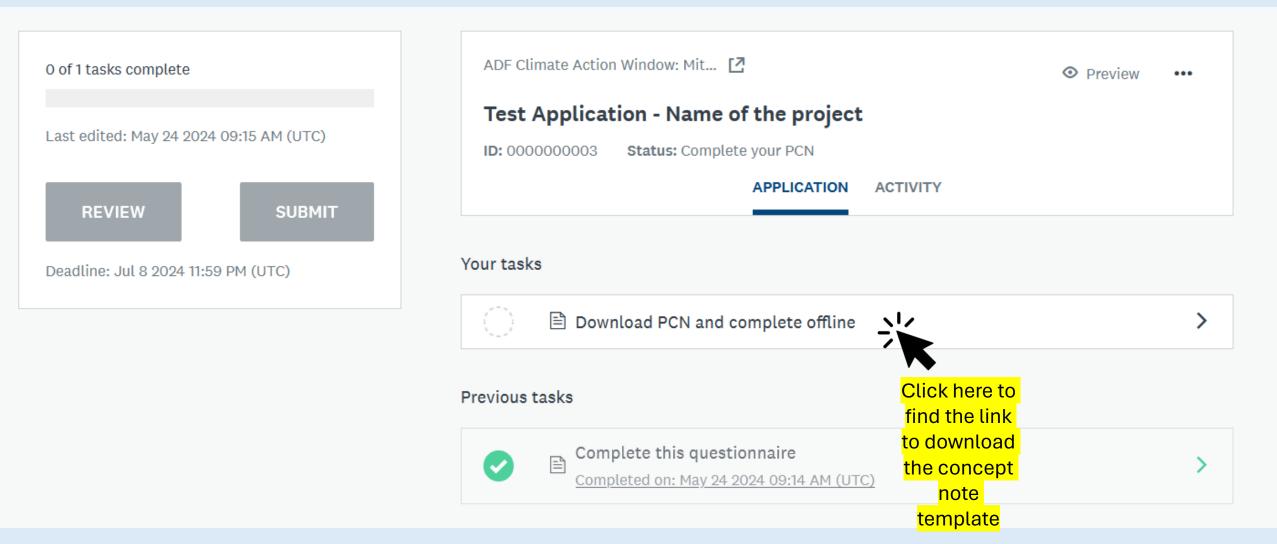

K Back to application

ADF Climate Action Window: Mitigati...

Test Application - Name of the project

ID: 000000003 | Status: Complete your PCN

Download PCN and

complete offline

0 of 1 tasks complete

Last edited: May 24 2024 09:15 AM (UTC)

REVIEW

B

SUBMIT

Deadline: Jul 8 2024 11:59 PM (UTC)

Dear Applicant, download the Project Concept Note (PCN) template; complete it offline and upload it on this platform. Remember to refer to both FAQs as you fill out the PCN.

Mark this task as completed once you have downloaded the PCN Template to then access next step where you will be able to upload your completed PCN.

> You can also click here to download concept note template

Click here to

download

concept note template

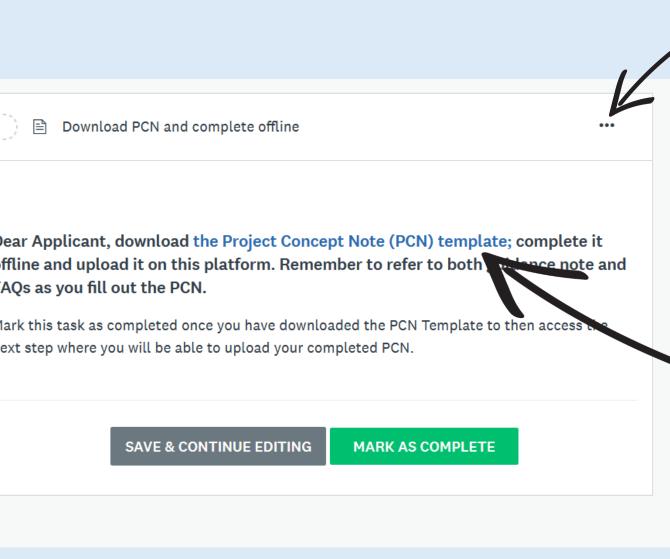

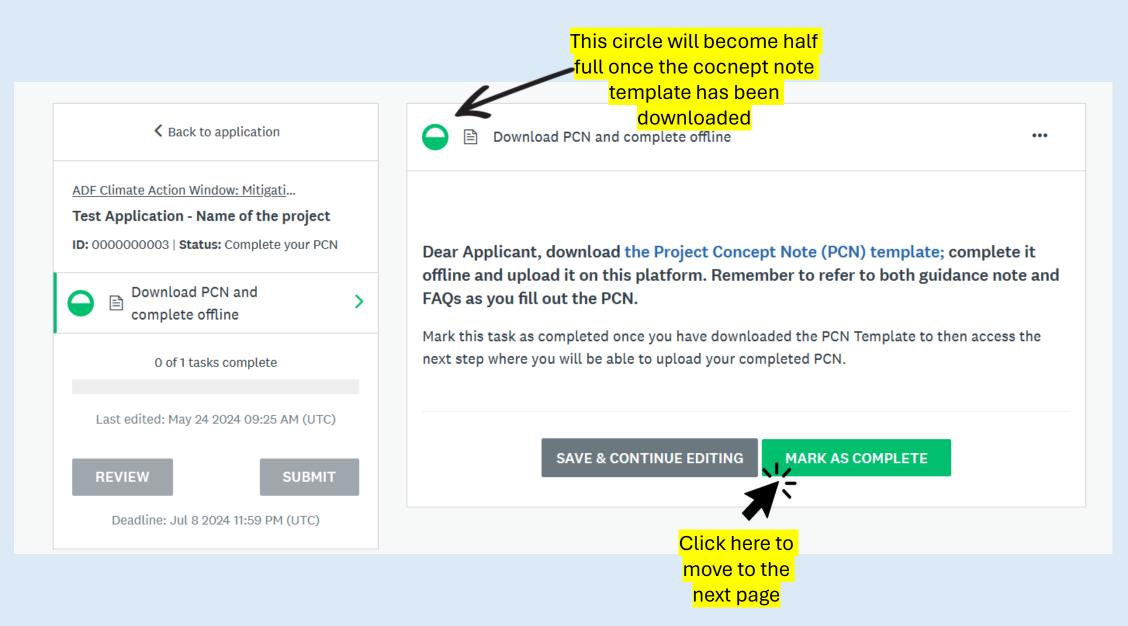

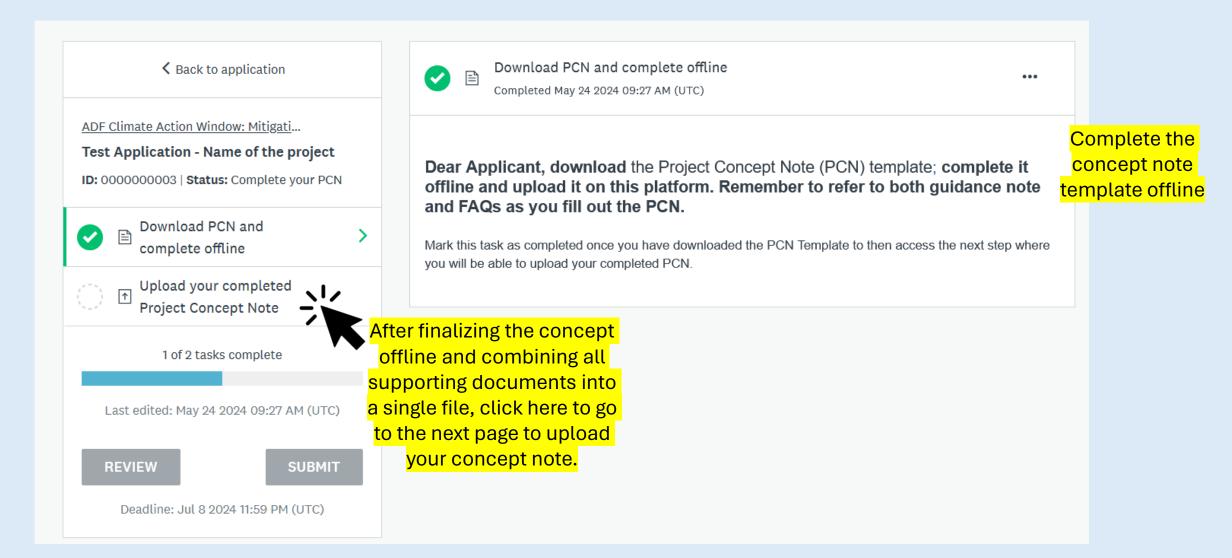

## **Stage 2: Concept Note Submission | Upload your concept note**

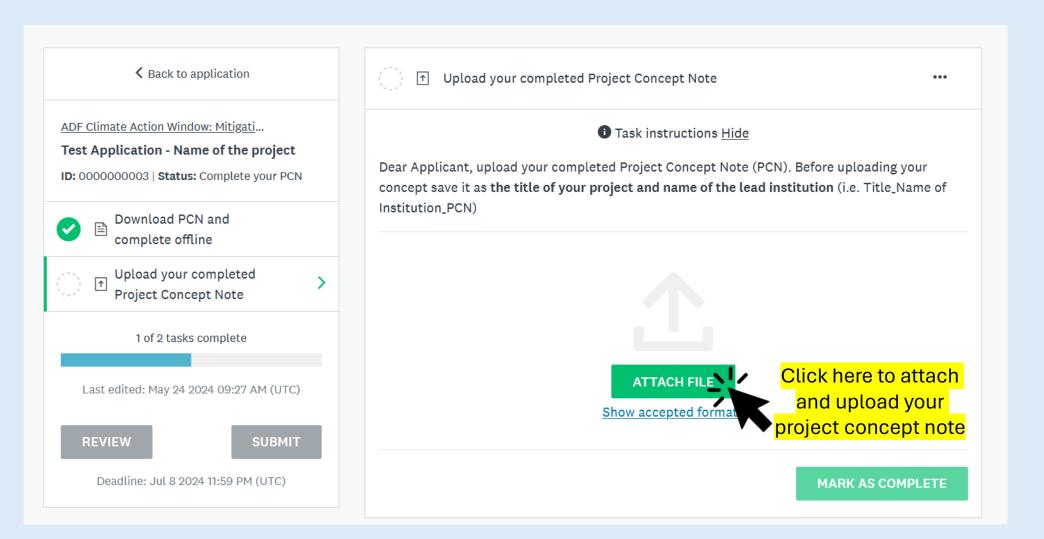

## **Stage 2: Concept Note Submission | Change concept note**

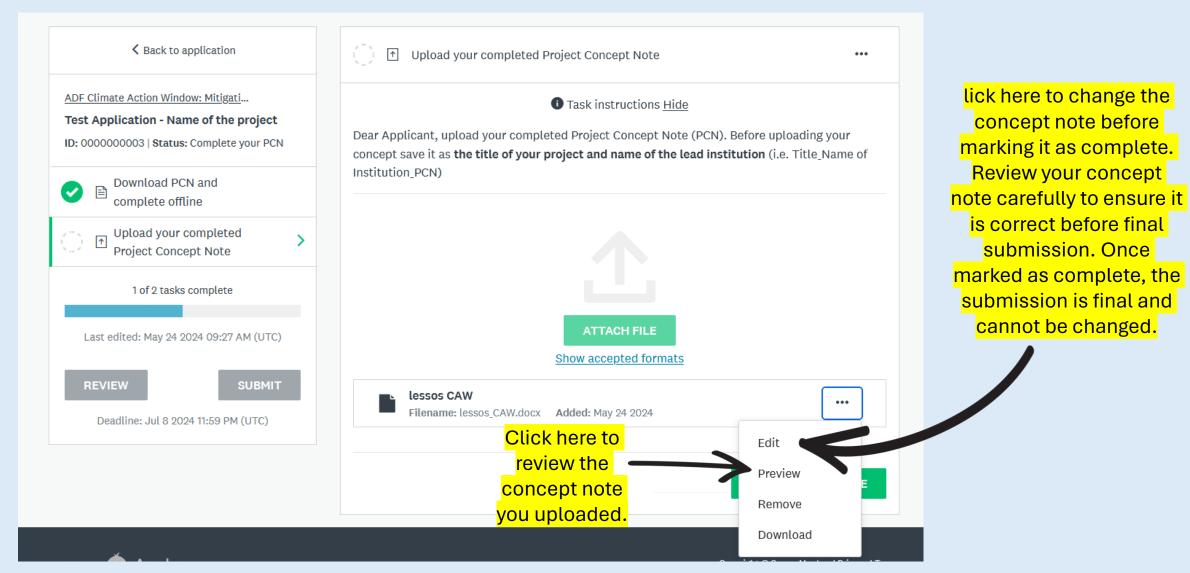

# **Stage 2: Concept Note Submission | Complete your application**

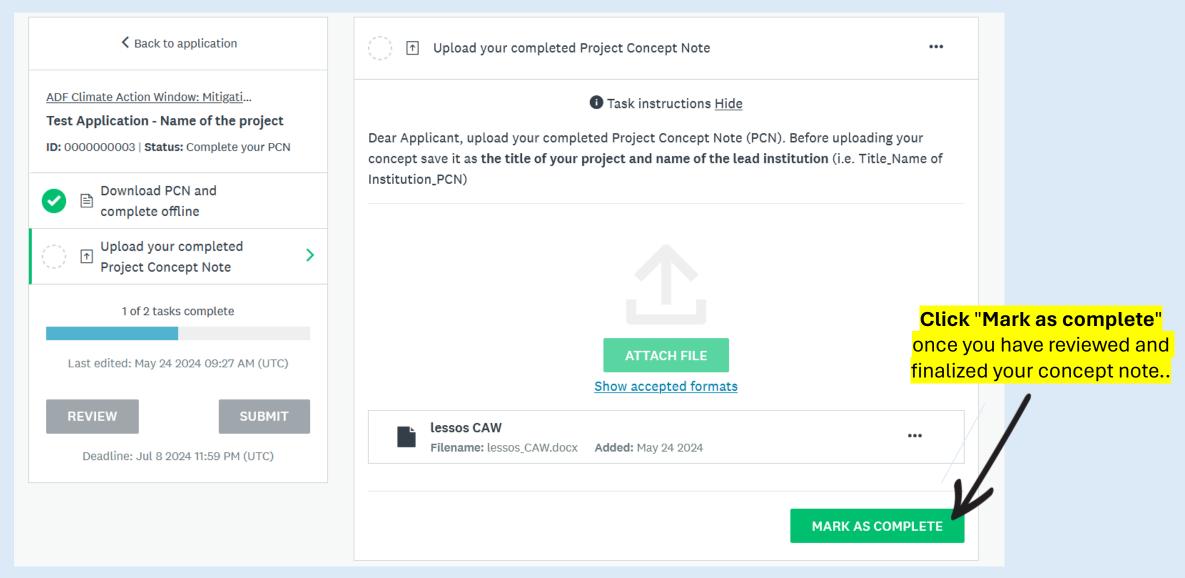

# **Stage 2: Concept Note Submission | Submit application**

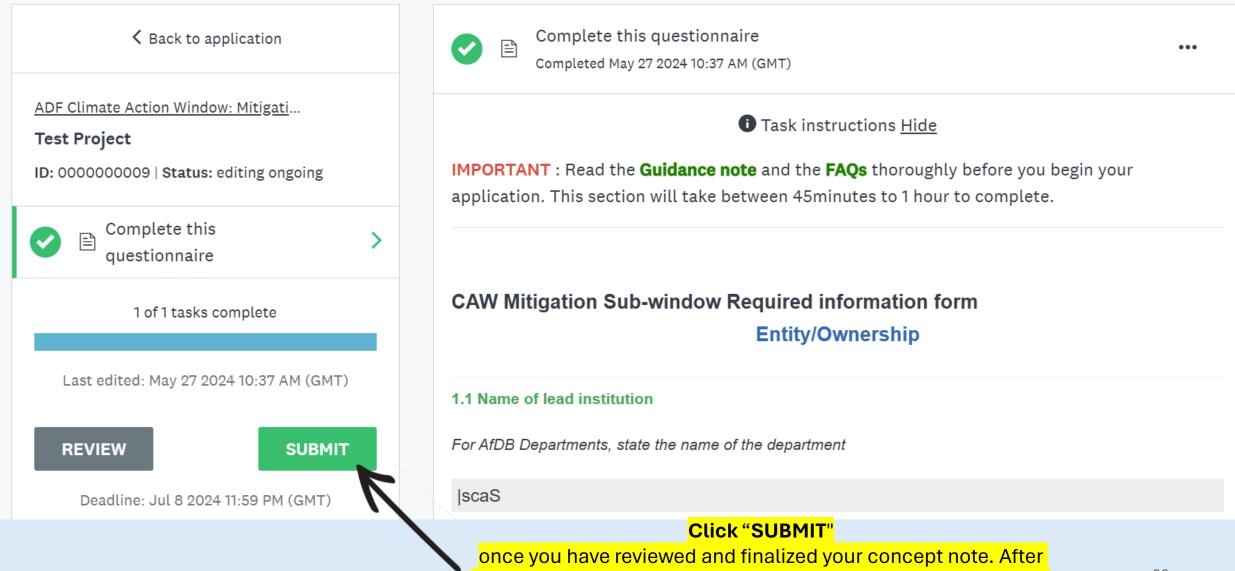

clicking submit, you will not be able to change your application.

### **Stage 2: Concept Note Submission | Confirm submission**

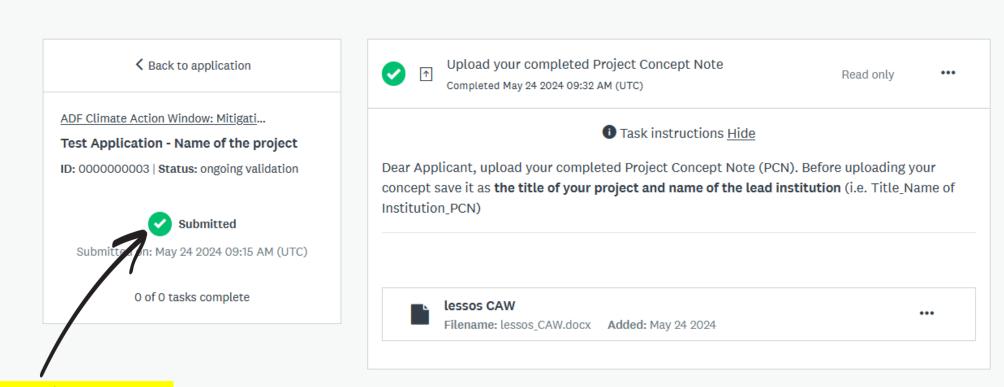

You can confirm that your concept note has been submitted by checking that the status here says "Submitted."